## **POP-PROCEDIMENTO OPERACIONAL PADRÃO**

## **COMO INSERIR O PIT NO SIPAC**

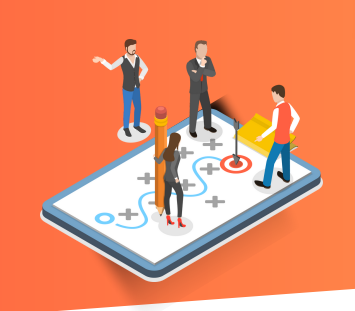

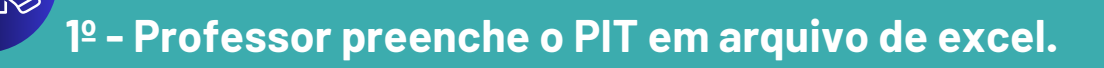

**2º - Professor envia o PIT para o seu chefe imediato via e-mail.**

**3º - Chefe imediato DEFERE ou INDEFERE o PIT**

**4º - Se APROVADO o professor salva o PIT em pdf e insere no SIPAC.**

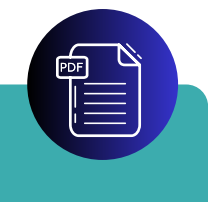

**5º -Inserindo documento no SIPAC:**

-Abrir o SIPAC; -Abrir o módulo protocolo; -Abrir a mesa virtual; -Abrir o menu "Documento"; -Clicar em "Cadastrar Documento"

## **POP-PROCEDIMENTO OPERACIONAL PADRÃO**

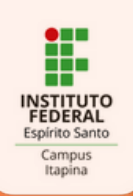

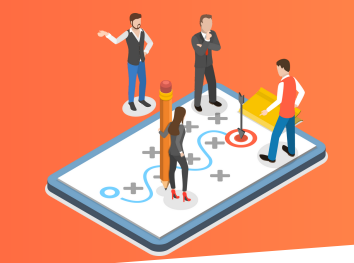

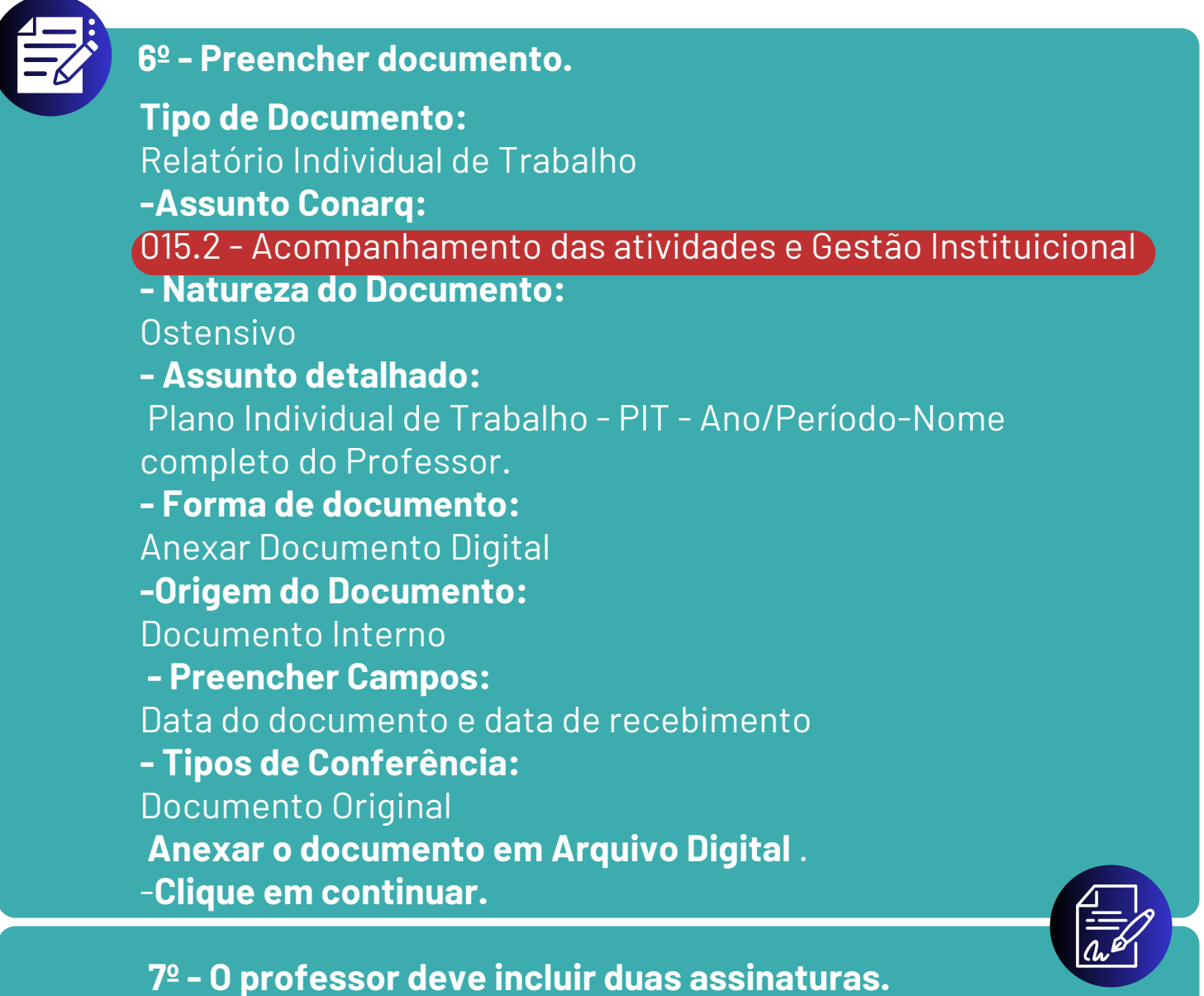

- Próprio professor + chefia imediata
- Padrão para nome do arquivo anexado:

**NOME\_DO\_PROFESSOR\_ANO\_PERÍODO\_PIT**

Ex: Fulano\_de\_Tal\_da\_Silva\_2022\_1\_PIT.pdf

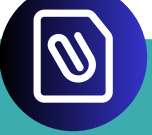

**8° - Documentos anexados.** Obs. Não anexar nada, uma vez que você já anexou o documento na fase 6, **Clique em continuar.**

## **POP-PROCEDIMENTO OPERACIONAL PADRÃO**

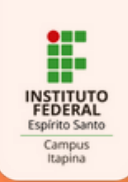

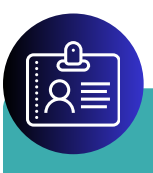

**9º - Interessado**

Informe seu nome e e-mail Observação: O interessado será sempre VOCÊ. Não coloque outros interessados.

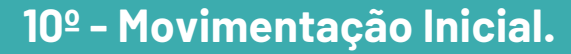

Insira em Unidade de Destino: A Coordenadoria da sua chefia imediata. **Clique em continuar.**

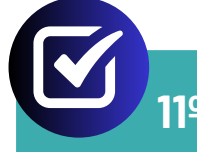

**11º - Confirmar e pronto!**

**Diagramação:** Coordenadoria de Comunicação Social e Eventos - CCSE **Idealização:** Coordenadoria Geral de Ensino - CGEN

Versão 01 de 19/04/2024.